## **KinderConnect - Submit Weekly and Monthly Attendance**

Attendance is submitted by child. To submit Attendance for payment:

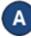

Click Submit under Attendance. Note that Attendance can be reviewed prior to submittal by clicking Detail under Attendance.

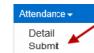

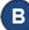

Click *Submit* on the row which corresponds to the service week or month you would like to submit.

**Note**: The example below shows attendance for Weekly attendance

| Submit | Recall | Note | Cycle Start | Cycle End | Region | Unsubmitted | Submitted |
|--------|--------|------|-------------|-----------|--------|-------------|-----------|
| Submit | Recall | Note | 6/24/2018   | 6/30/2018 | Ohio   | 2           | 0         |
| Submit | Recall | Note | 6/17/2018   | 6/23/2018 | Ohio   | 2           | 0         |
| Submit | Recall | Note | 6/10/2018   | 6/16/2018 | Ohio   | 2           | 0         |

## Note: The example below shows attendance for Monthly Authorization Children.

| Provider: Moore's Early Learners Select >>   Region: Ono |        |      |             |            |        |  |  |
|----------------------------------------------------------|--------|------|-------------|------------|--------|--|--|
| Submit                                                   | Recall | Note | Cycle Start | Cycle End  | Region |  |  |
| Submit                                                   | Recall | Note | 2/18/2024   | 2/24/2024  | Ohio   |  |  |
| Bubmit                                                   | Recall | Note | 2/11/2024   | 2/17/2024  | Ohio   |  |  |
| Bubmit                                                   | Recall | Note | 2/4/2024    | 2/10/2024  | Ohio   |  |  |
| Submit                                                   | Recall | Note | 2/1/2024    | 2/29/2024  | Ohio   |  |  |
| Submit                                                   | Recall | Note | 1/28/2024   | 2/3/2024   | Ohio   |  |  |
| Submit                                                   | Recall | Note | 1/21/2024   | 1/27/2024  | Ohio   |  |  |
| Submit                                                   | Recall | Note | 1/14/2024   | 1/20/2024  | Ohio   |  |  |
| Submit                                                   | Recall | Note | 1/7/2024    | 1/13/2024  | Ohio   |  |  |
| Submit                                                   | Recall | Note | 1/1/2024    | 1/31/2024  | Ohio   |  |  |
| Submit                                                   | Recall | Note | 12/31/2023  | 1/6/2024   | Ohio   |  |  |
| Submit                                                   | Recall | Note | 12/24/2023  | 12/30/2023 | Ohio   |  |  |
| Submit                                                   | Recall | Note | 12/17/2023  | 12/23/2023 | Ohio   |  |  |
| Submit                                                   | Recall | Note | 12/10/2023  | 12/16/2023 | Ohio   |  |  |
| Submit                                                   | Recall | Note | 12/3/2023   | 12/9/2023  | Ohio   |  |  |

For more information, visit www.ohiocctap.info, email us at supportOH@kindersystems.com or call us at 1-833-866-1708. If a child's attendance appears in red, without a Submit checkbox and with an Incomplete status, the Provider needs to correct prior to submittal (refer to KinderConnect - Correct Incomplete Attendance QRC for more details).

**Note:** If any attendance is incomplete, missing an approved time entry, or has an incomplete time pair on an absent day, the attendance for that day cannot be submitted and will not be processed when swept by the system.

Click the **Submit** checkboxes next to the children for whom you would like to submit attendance. You can select all children by clicking the Submit checkbox in the title bar (click again to deselect).

| Submit             | Correct | Child Name   | Hours | Absences | Status | Returned By | Returned<br>On | Attendance |
|--------------------|---------|--------------|-------|----------|--------|-------------|----------------|------------|
| □<br>Submit        |         | Adams, Peter | 11:00 | 0        | Ready  |             |                | Attendance |
| <b>√</b><br>Submit |         | Brown, Blair | 04:00 | 0        | Ready  |             |                | Attendance |

Note: The hours displayed will not specify if they are Monthly-Specific or hours linked to different authorizations. You must review the attendance before submitting it to ensure it includes Monthly-Specific hours to be paid accordingly.

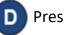

Press Save

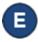

Review the terms and conditions and click on the check box if you agree. Press **Submit Attendance**.

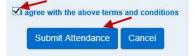

NOTES: If **Attendance** is not submitted by the Saturday at the end of the fourth week after the week of service or service month, KinderConnect will automatically submit all valid time pairs. KinderConnect will generate errors when submitting, among others, incomplete **Attendance** or **Attendance** that corresponds to children of school age that do not have an associated **Customized Schedule**, if during the school year as defined by DCY (first Sunday in September through last Saturday in May), preventing **Attendance** submission until the children are associated to a **Customized Schedule**. For additional information refer to KinderConnect – Add/Delete A Customized Schedule from a Child Detail QRC.